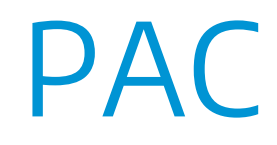

# LLAMADO ESPECÍFICO COVID- 19

## Manual para la solicitud y gestión de solicitudes

Abril 2020

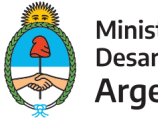

Ministerio de **Desarrollo Productivo** Argentina

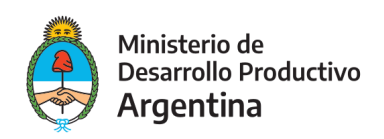

## PAC llamado específico COVID-19

## Manual para la solicitud y gestión de solicitudes

Los beneficiarios del Aporte No Reembolsable, a través del Programa de Apoyo a la Competitividad de Micro, Pequeñas y Medianas Empresas del Ministerio de Desarrollo Productivo, llamado específico PAC COVID-19, presentarán Proyectos (Py) productivos con la finalidad de dar respuesta a las problemáticas que se presentan por la pandemia derivada del virus COVID-19 en la Argentina.

Se busca, de esta manera, aumentar la producción y oferta de equipamiento y/o bienes específicos para el desarrollo de servicios tecnológicos para la prevención, diagnóstico, tratamiento, monitoreo y control del virus COVID-19 en Argentina y otros aspectos relacionados con el virus COVID-19.

La presente convocatoria tiene como finalidad acompañar los esfuerzos que la Argentina está realizando en la lucha contra la pandemia del virus COVID-19, estimulando la producción de bienes/equipamiento/KITs de testeo, desarrollo de plataformas tecnológicas y/o proyectos en los que participen MiPyMEs y/o emprendedores, que sean relevantes, escalables y de fácil implementación en el actual contexto de emergencia sanitaria y de aislamiento.

Los Py deberán implementarse dentro de un periodo de hasta TRES (3) MESES para el caso que se requiera de UN anticipo/reembolso y de hasta SEIS (6) MESES para el caso que se requiera de DOS (2) anticipos/reembolsos debiendo cumplir con uno o más de los siguientes propósitos: incrementar la producción de elementos para la prevención, el diagnóstico, el tratamiento y/o control de la pandemia del virus COVID-19; así como el desarrollo de plataformas tecnológicas que permitan atender, mitigar y/o contrarrestar su propagación, poner en marcha o consolidar emprendimientos innovadores relacionados a brindar soluciones a las problemáticas derivadas de la pandemia en Argentina.

Podrán presentar Py MiPyMEs y/o EMPRENDEDORES, entendiéndose estos últimos como aquellas personas humanas o jurídicas cuya primera venta, de existir, haya sido efectivizada con una antelación no mayor a DOS (2) años.

El documento "Bases y Condiciones de la Convocatoria a la Presentación de Proyectos de Desarrollo Empresarial y Planes de Negocio Emprendedor de Innovación - COVID-19 es el que establece las condiciones para acceder a la Convocatoria".

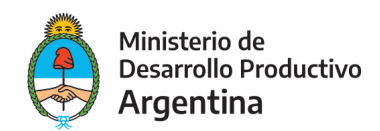

## **Modo de presentación de la solicitud**

La presentación de la solicitud se efectúa de manera virtual, y en el caso de MiPyMES quedará a cargo del representante legal de la organización requirente o quien éste autorice.

Deberá a tal efecto contar con su clave fiscal y haber adherido a la plataforma  $\overline{IAD}$ (Trámites <sup>a</sup> [Distancia\)](https://www.argentina.gob.ar/sites/default/files/manual-tad_09012020.pdf)[.](https://www.argentina.gob.ar/sites/default/files/manual-tad_09012020.pdf)

## **Acceso a la solicitud**

Se puede realizar desde un dispositivo móvil con acceso a internet a través del sitio: <https://tramitesadistancia.gob.ar/tramitesadistancia/inicio-publico>

Allí se visualizará la siguiente imagen:

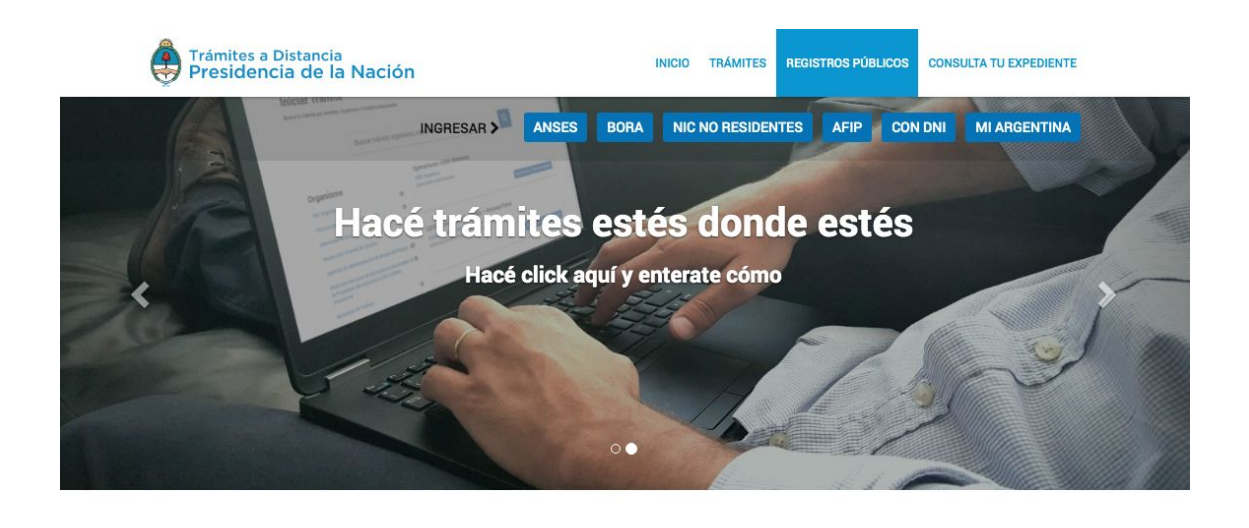

Q Buscar trámite, organismo, categoría, temas...

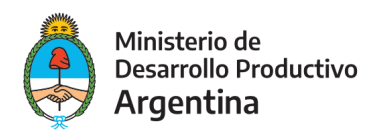

Para ingresar con sus datos a la plataforma, deberá dirigirse a la parte superior derecha de la pantalla y optar por la opción AFIP (marcada como 1 en el ejemplo).

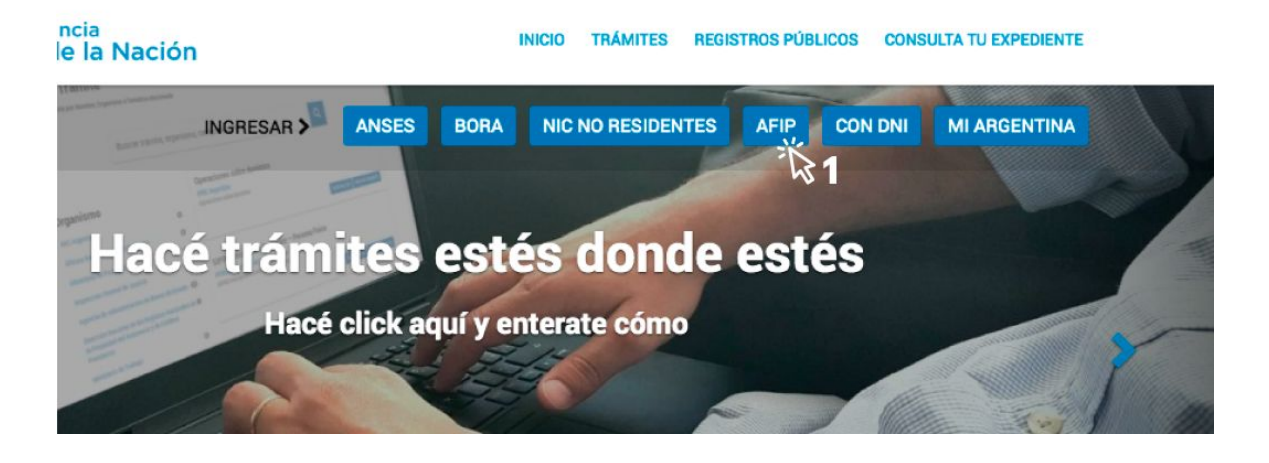

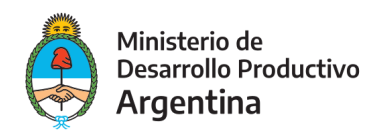

El sitio lo redireccionará automáticamente a la pantalla siguiente, donde deberá identificarse en primer lugar colocando la CUIT (marcada con el número 2 en la imagen siguiente) del responsable legal de la organización solicitante (la misma persona que ingresa al sitio de AFIP).

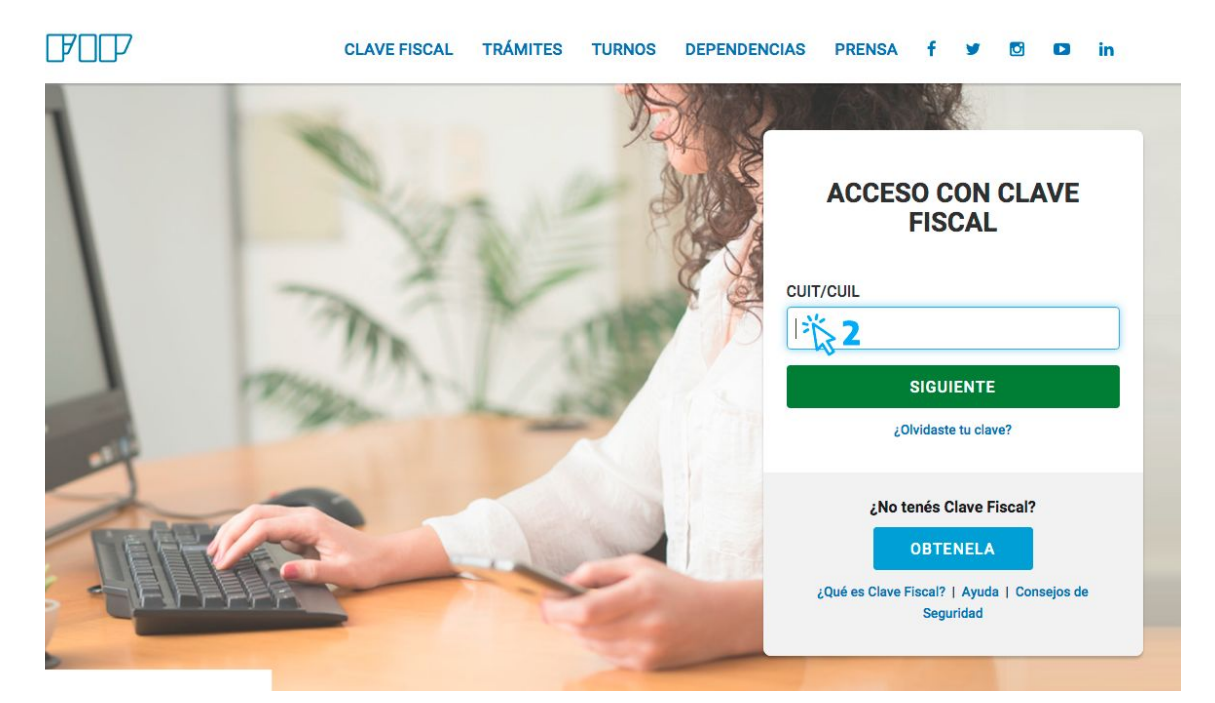

## **PASO 3**

Ingrese su clave fiscal (la misma que usa para la web de AFIP).

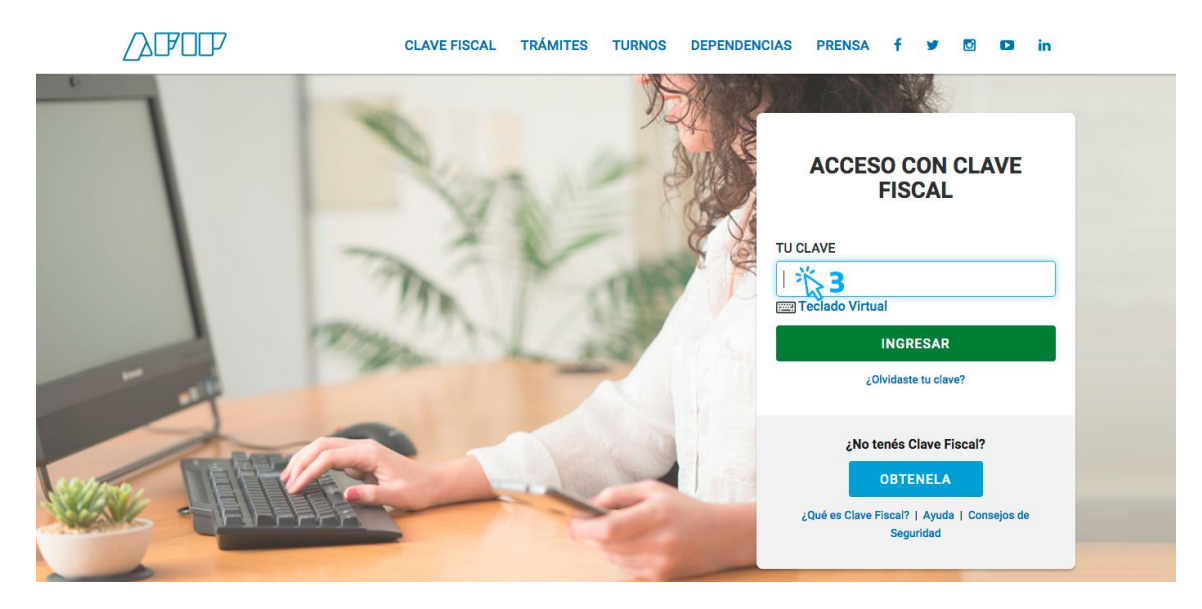

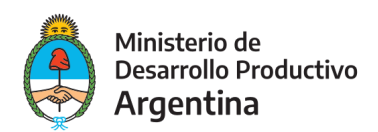

Una vez confirmada su clave en la plataforma TAD será redireccionado a la siguiente pantalla:

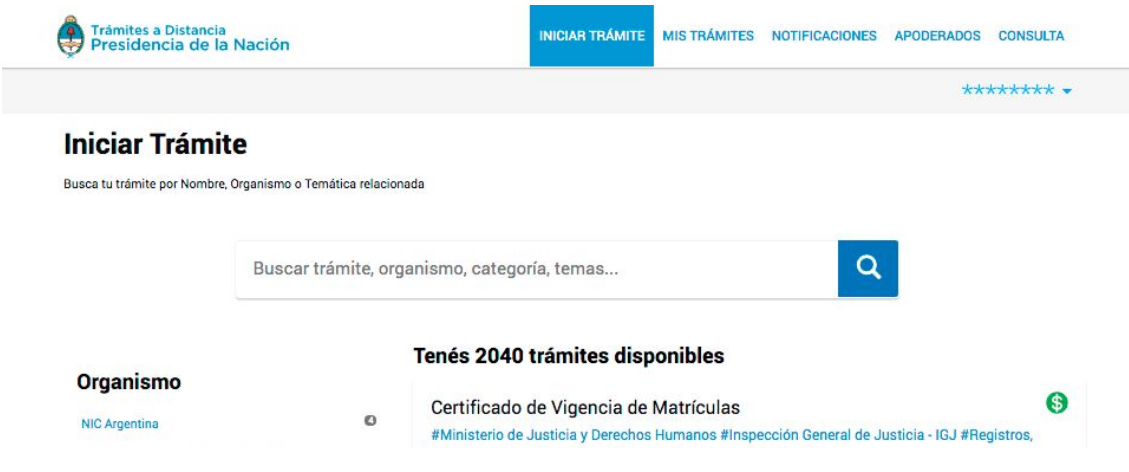

## **PASO 4**

Escriba en el buscador de la plataforma TAD el nombre del trámite: "PAC llamado específico COVID-19". La pantalla irá mostrando los resultados de los trámites encontrados con las palabras escritas.

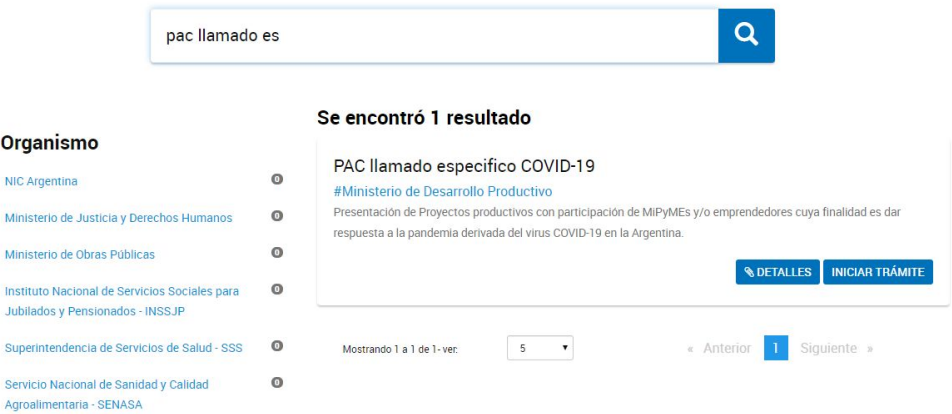

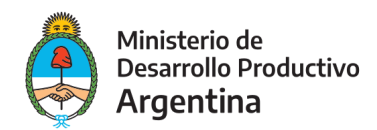

Una vez identificado el trámite, podrá hacer clic en DETALLES donde podrá leer una breve descripción del mismo.

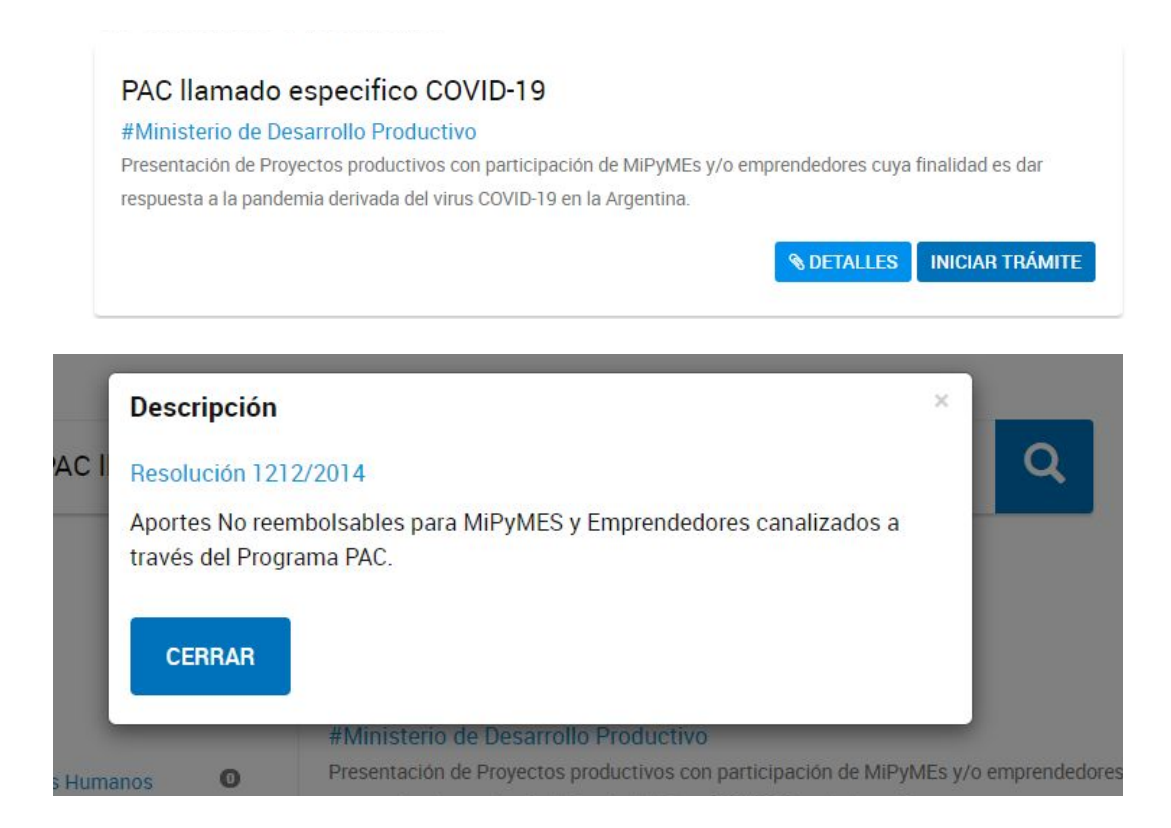

## **PASO 6**

Para comenzar con el trámite, hacer clic en INICIAR TRÁMITE tal como figura en la siguiente imagen:

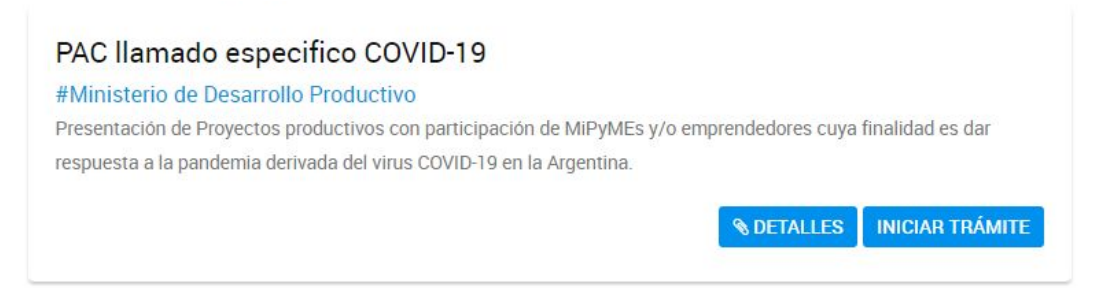

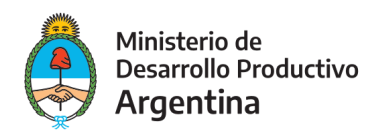

A continuación, la plataforma TAD le solicitará que confirme sus **datos de suscripción:**

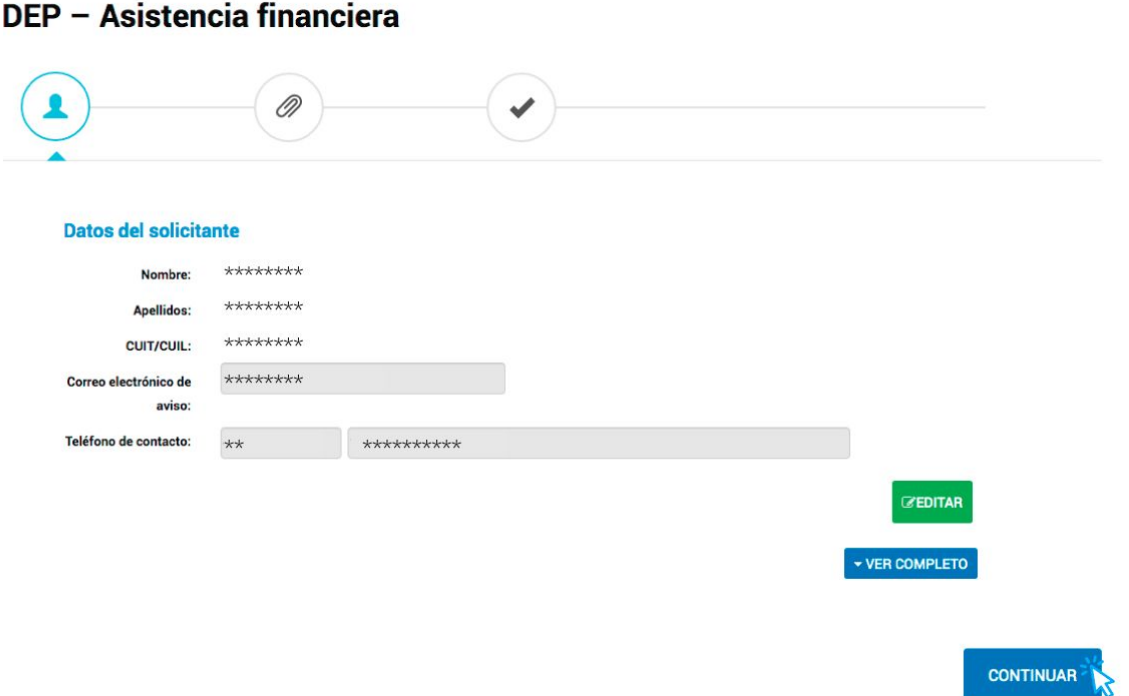

## **PASO 8**

Una vez confirmados los datos y por ende cumplimentada la instancia anterior, presione **CONTINUAR.**

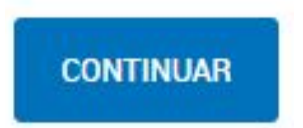

## **PASO 9**

En la pantalla siguiente se requerirá que seleccione la opción que corresponda. Para iniciar la aplicación al programa elija la opción APLICACIÓN AL PROGRAMA :

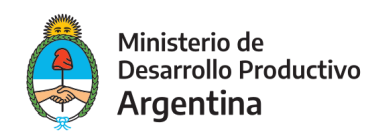

#### **PAC llamado especifico COVID-19**

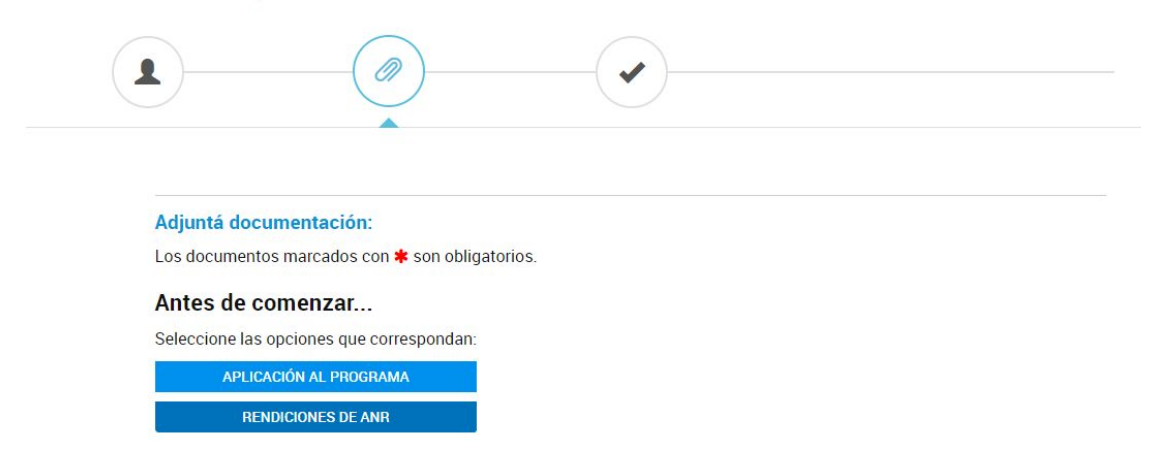

## **PASO 10**

El primer ítem (**Emergencia Empresas y Emprendedores COVID19**) tiene por objeto recabar la información formal de la empresa o emprendedor/a que solicita el ANR.

A continuación se detalla la información que será requerida:

En primer lugar se debe seleccionar si se trata de una Persona Humana o Persona Jurídica. En función de la opción seleccionada se abrirán campos distintos.

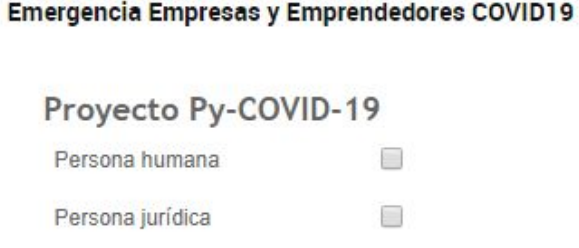

#### **Para Persona Humana se deben completar los siguientes campos:**

#### **Datos de la persona:**

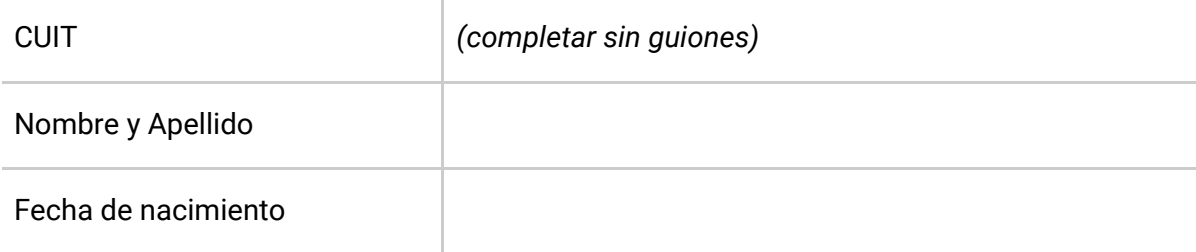

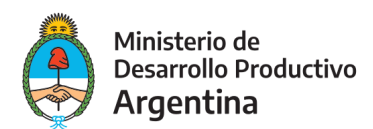

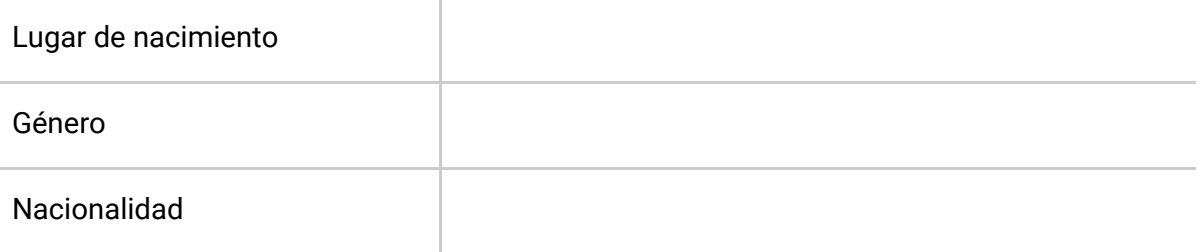

En caso de que se elija otra nacionalidad que no sea argentina se deberá completar si la residencia es transitoria o permanente como aparece a continuación:

#### Tipo de residencia Residencia permanente  $\Box$ Residencia transitoria  $\Box$

#### **Del domicilio productivo del solicitante:**

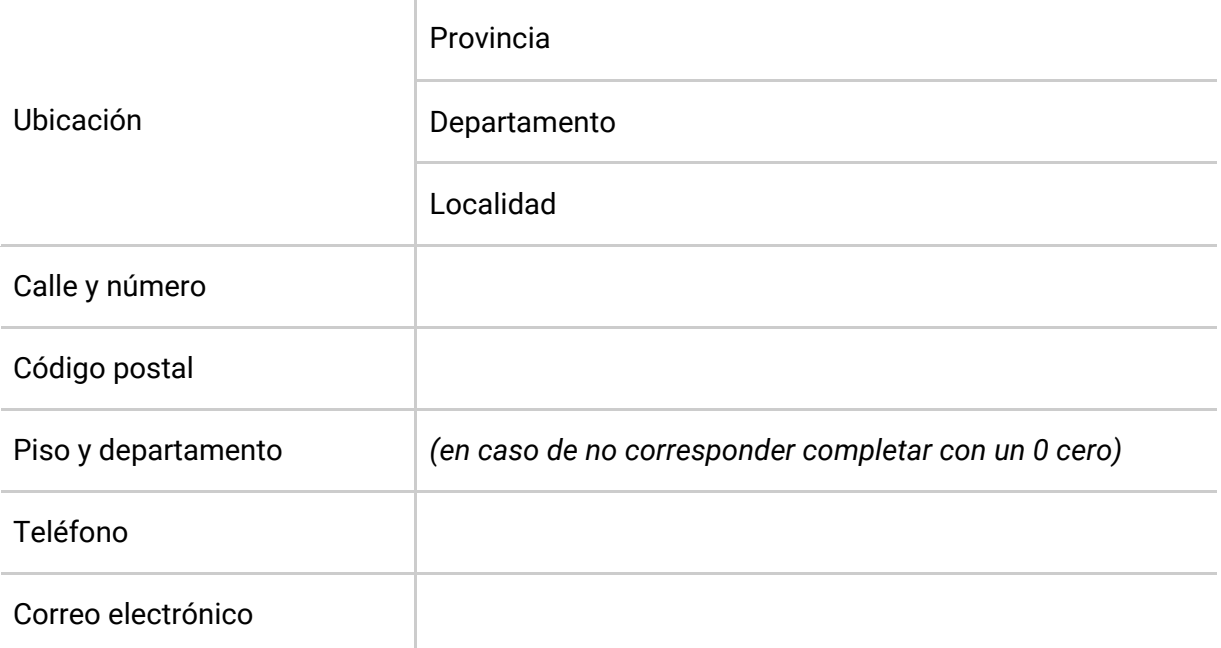

#### **De la Actividad Económica del solicitante:**

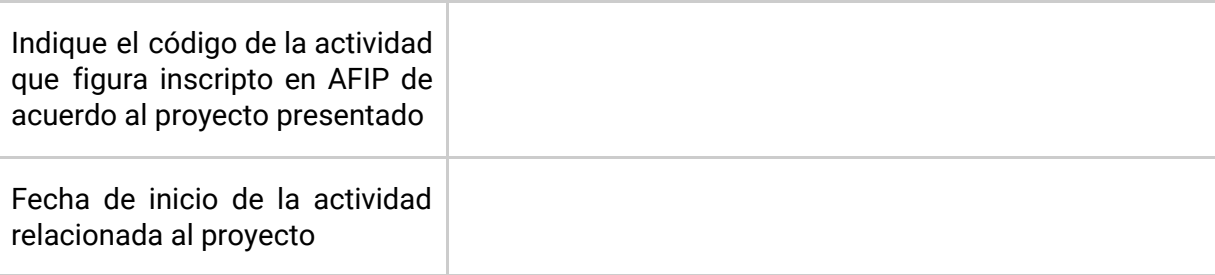

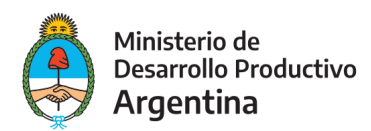

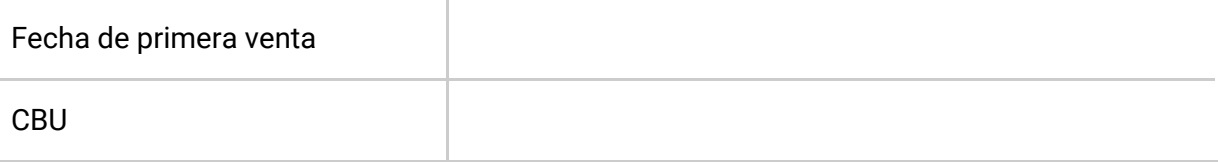

### **Para Persona Jurídica se deben completar los siguientes campos:**

#### **Datos de la persona jurídica:**

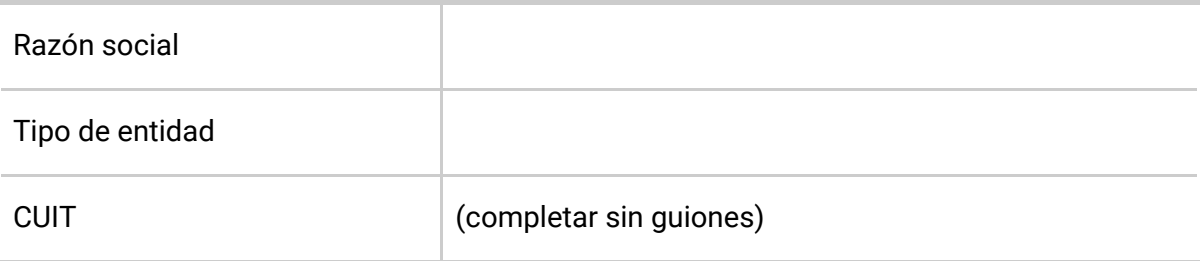

#### **Del domicilio productivo del solicitante:**

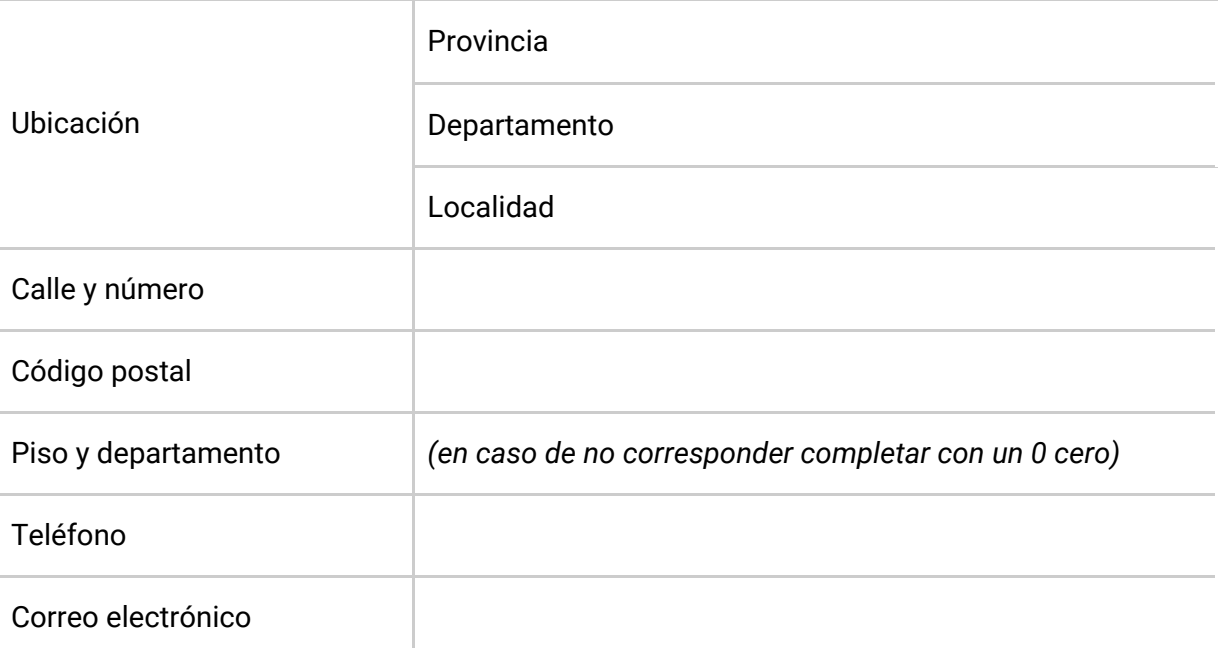

#### **Datos de la empresa:**

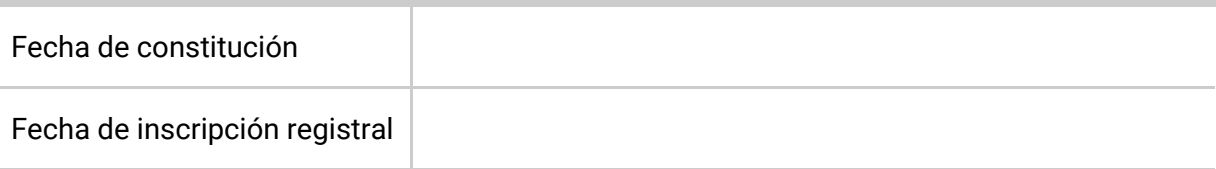

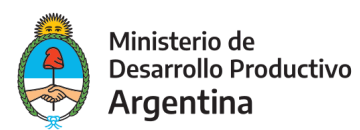

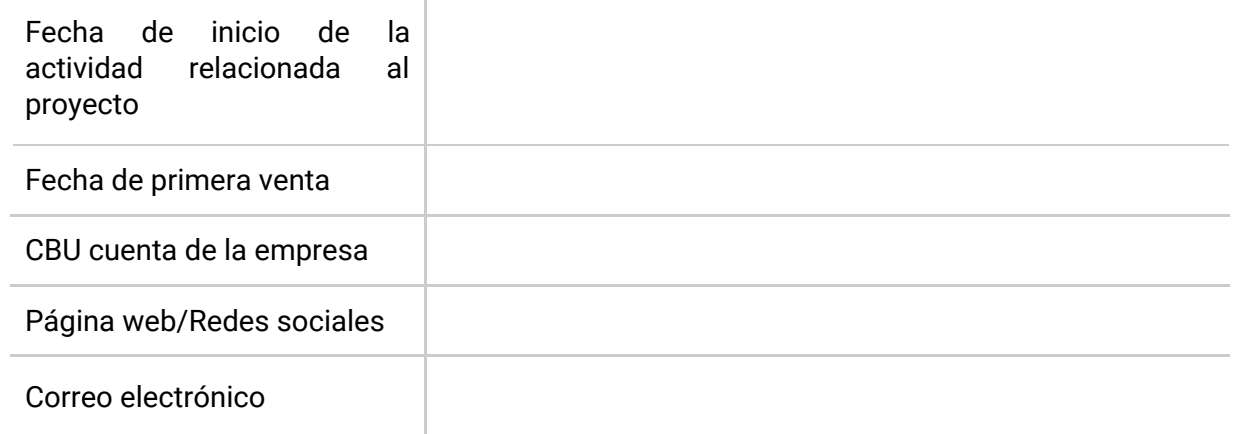

## **Datos del representante legal:**

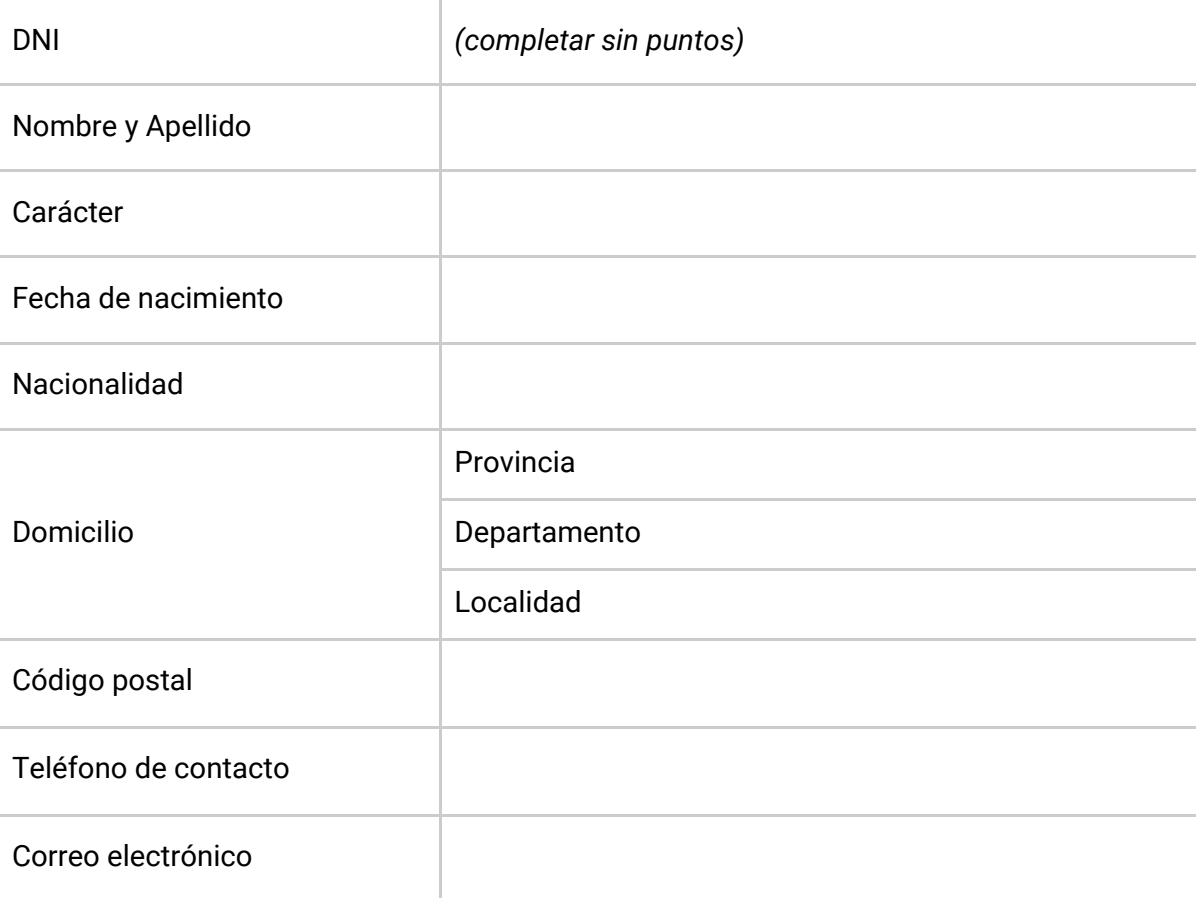

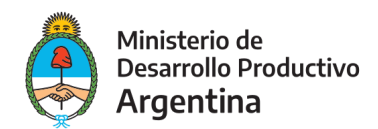

Concluida la carga de la información inicial, deberá adjuntar los documentos previamente escaneados (pueden ser en formato PDF, DOC, DOCX, XLSX, JPG, JPEG, PNG, BMP, GIF, TIFF, TIF, HTML, DWF) en cada uno de los contenedores según corresponda.

**El primero que se deberá presentar es el siguiente.**

```
& ADJUNTAR
Constancia de la cuenta bancaria *
```
**El contenedor documental se encuentra identificado de la siguiente manera:**

**& ADJUNTAR** 

## **PASO 12**

Al hacer clic en el botón **"adjuntar"** se podrá ver el recuadro para subir información:

#### Subir información

Tamaño máximo de 20MB. Extensiones permitidas: pdf, doc, docx, xlsx, jpg, jpeg, png, bmp, gif, tiff, tif, html, dwf.

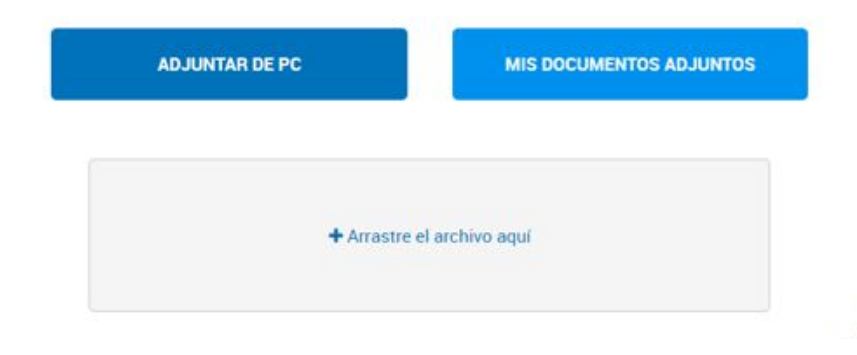

De ese mismo modo, también podrá arrastrar el documento correspondiente al espacio señalado:

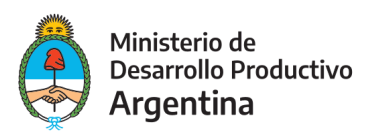

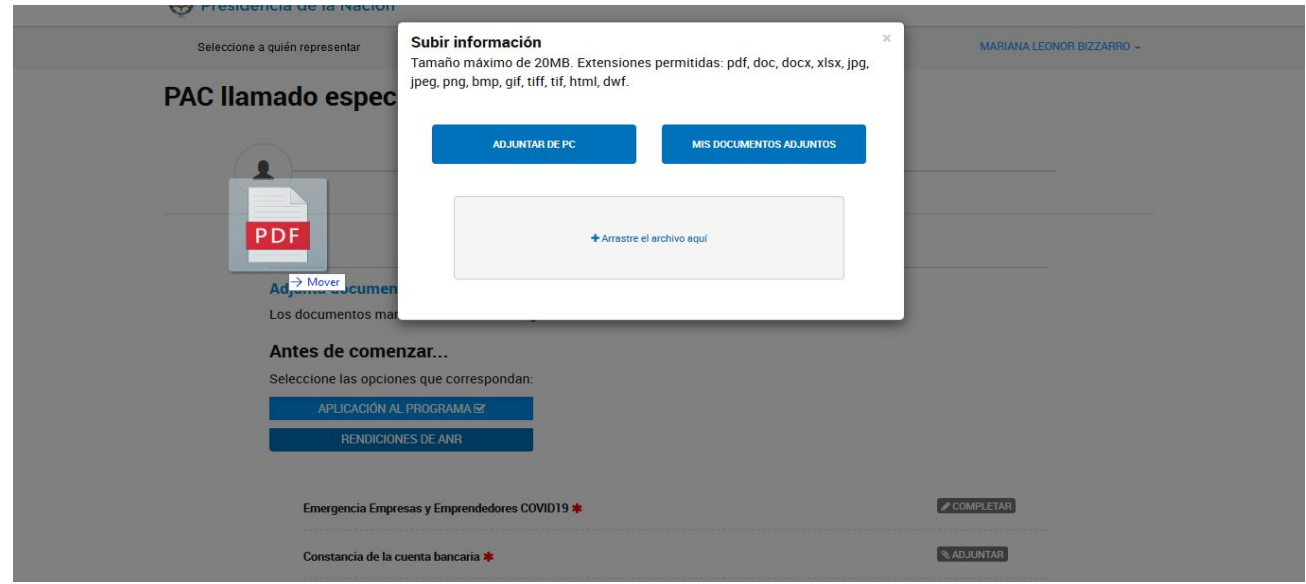

Una vez cargada la información, la plataforma le confirmará la recepción del documento brindándole un número de identificación tal como muestra la próxima imagen:

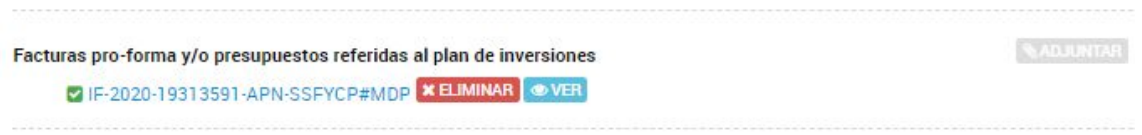

Para verificar la información subida, podrá verificarlo haciendo clic en la opción **"ver":**

## 

Si el documento visualizado no es el correcto lo podrá eliminar con la opción **"eliminar":**

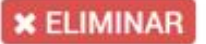

Recuerde que podrá confirmar cuáles son los documentos requeridos para la solicitud en el detalle del **[ANEXO](#page-15-0) A.**

### **PASO 13**

El formulario de Presentación de Proyecto lo deberá adjuntar en el siguiente campo en formato **Excel**. Para completarlo deberá seguir los pasos del Documento "Instructivo para la carga del Formulario"

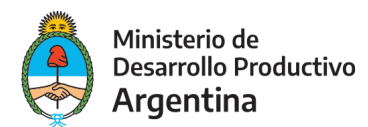

```
Formulario de Presentación de Proyecto *
```
**& ADJUNTAR** 

## **PASO 14**

Concluida la carga de la información y la presentación de la documentación, corresponde **confirmar** la presentación donde quedará efectivizada la solicitud.

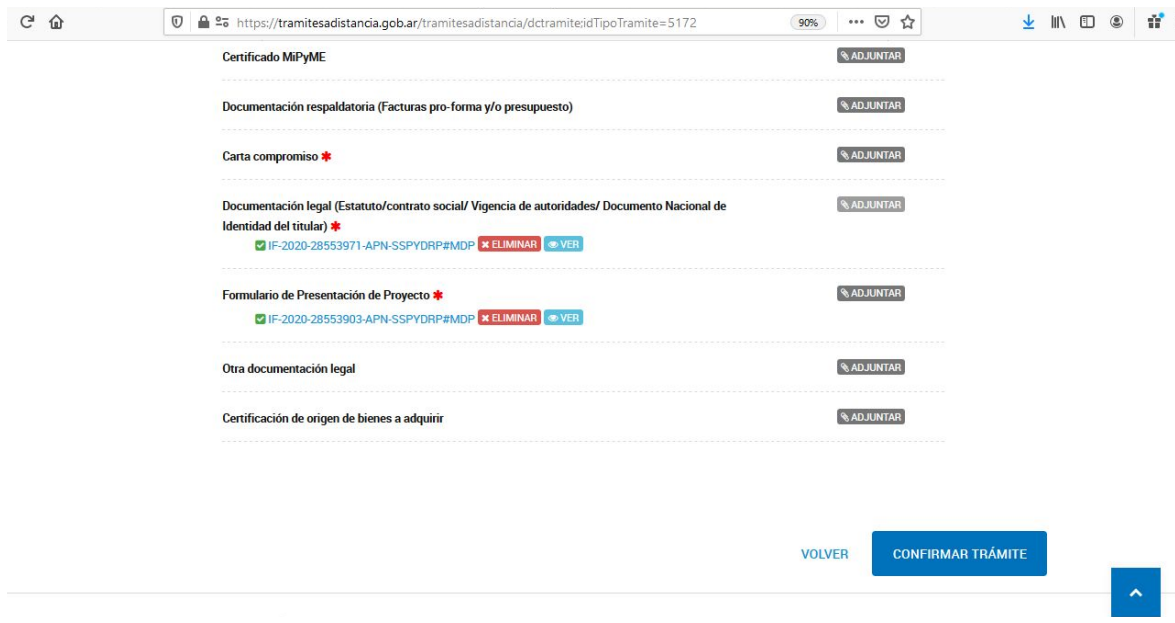

**La plataforma concluirá la instancia informándole su número de expediente que presenta el siguiente formato:**

Número de trámite: **EX-2020-########- -APN-SSPYDRP#MDP**

#### **IMPORTANTE**

Podrá realizar seguimiento a su expediente toda vez que ingrese a la plataforma TAD deberá ir a la opción MIS TRÁMITES.

Los evaluadores podrán requerir correcciones o documentación adicional a la presentada a través de "subsanaciones".

Para verificar cuando se requiere una nueva acción del solicitante podrá ingresar a la opción "Tareas pendientes" que se visualiza en el margen izquierdo de la pantalla dentro de la opción MIS TRÁMITES.

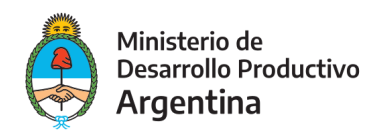

## <span id="page-15-0"></span>Anexo A

## Respaldo Documental – Detalle

**En el siguiente apartado se especifica qué documentación será requerida para la aceptación de la solicitud**

## **Para Personas jurídicas (S.A., S.R.L. u otra denominación):**

- Copia del Estatuto vigente, contrato social o instrumento equivalente, con todas las modificaciones existentes al día de la presentación y última integración societaria, debidamente inscriptos ante la Inspección General de Justicia o la autoridades de contralor competente.
- Copia simple de la última Acta de Asamblea, con designación de autoridades y uso de la firma social.
- Formulario de Provecto en formato Excel.
- Factura pro-forma y/o un presupuesto emitido por los posibles proveedores de todos los conceptos incluídos en el plan de inversiones.
- Certificado de origen de los bienes a adquirir o nota del proveedor en la que conste el origen de los mismos.
- Constancia de la cuenta bancaria de titularidad de la MiPyME/emprendedor emitida por la entidad bancaria correspondiente de donde surja la Sucursal, Tipo y Número de cuenta y Número de CBU (Clave Bancaria Uniforme). Se podrá acompañar la constancia impresa de la página web del banco correspondiente.
- Certificado MIPyME vigente
- Carta compromiso

### **Para personas humanas:**

- Formulario de Proyecto en formato Excel
- Factura pro-forma y/o un presupuesto emitido por los posibles proveedores de todos los conceptos incluídos en el plan de inversiones
- Certificado MiPyME vigente
- Carta compromiso.
- Constancia de la cuenta bancaria de titularidad de la MiPyME/emprendedor emitida

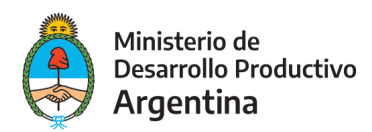

por la entidad bancaria correspondiente de donde surja la Sucursal, Tipo y Número de cuenta y Número de CBU (Clave Bancaria Uniforme). Se podrá acompañar la constancia impresa de la página web del banco correspondiente.

● Certificado de origen de los bienes a adquirir o nota del proveedor en la que conste el origen de los mismos

#### **Luego de la aprobación deberán enviar:**

● Póliza de caución en favor del Programa PAC hasta la extinción de las obligaciones del Tomador por el monto total del ANR aprobado entendiéndose como la aprobación de la rendición del anticipo efectuada por el Programa.